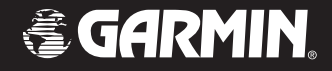

## Owner's Manual

# StreetPilot® c530

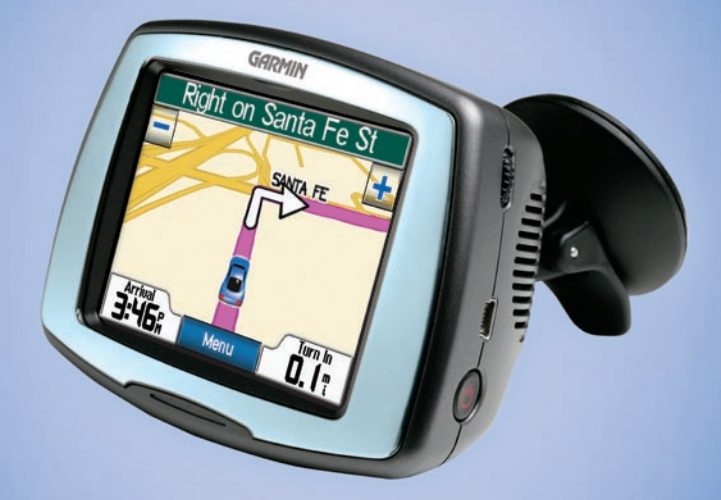

## *portable, affordable car navigation*

© 2006 Garmin Ltd. or its subsidiaries

Garmin International, Inc. 1200 East 151st Street, Olathe, Kansas 66062, U.S.A. Tel. 913/397.8200 or 800/800.1020 Fax 913/397.8282

Garmin (Europe) Ltd. Unit 5, The Quadrangle, Abbey Park Industrial Estate, Romsey, SO51 9DL, U.K. Tel. 44/0870.8501241 Fax 44/0870.8501251

Garmin Corporation No. 68, Jangshu 2nd Road, Shijr, Taipei County, Taiwan Tel. 886/2.2642.9199 Fax 886/2.2642.9099

All rights reserved. Except as expressly provided herein, no part of this manual may be reproduced, copied, transmitted, disseminated, downloaded or stored in any storage medium, for any purpose without the express prior written consent of Garmin. Garmin hereby grants permission to download a single copy of this manual onto a hard drive or other electronic storage medium to be viewed and to print one copy of this manual or of any revision hereto, provided that such electronic or printed copy of this manual must contain the complete text of this copyright notice and provided further that any unauthorized commercial distribution of this manual or any revision hereto is strictly prohibited.

Information in this document is subject to change without notice. Garmin reserves the right to change or improve its products and to make changes in the content without obligation to notify any person or organization of such changes or improvements. Visit the Garmin Web site [\(www.garmin.com](www.garmin.com)) for current updates and supplemental information concerning the use and operation of this and other Garmin products.

Garmin®, MapSource®, and StreetPilot® are registered trademarks and c530™ and Garmin Lock™ are trademarks of Garmin Ltd. or its subsidiaries and may not be used without the express permission of Garmin.

SiRF, SiRFstar and the SiRF logo are registered trademarks of SiRF Technology, Inc. SiRFstarIII and SiRF Powered are trademarks of SiRF Technology, Inc.

Windows<sup>®</sup> is a registered trademark of Microsoft Corporation in the United States and/or other countries.

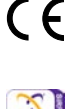

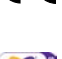

## **PREFACE**

<span id="page-2-0"></span>Thank you for purchasing the Garmin® StreetPilot® c530™.

### **Manual Conventions**

When you are instructed to "touch" something, use your finger to touch an item on the screen.

You will see small arrows ( $>$ ) used in the text. They indicate that you should touch a series of items. For example, if you see "touch **Where to?** > **Favorites**," you should touch the **Where to?** button, and then touch **Favorites**.

## **c530 Tips and Shortcuts**

- To quickly return to the Menu page, touch and hold **Back**.
- Touch  $\bullet$  and  $\bullet$  to see more choices.

Tell us how you like this manual! Fill out the Product Documentation Survey. Go to [www.garmin.](www.garmin.com/contactUs/) [com/contactUs](www.garmin.com/contactUs/), and click **Product Documentation Survey**.

## **Quick Links**

- Finding an address: [page](#page-14-0) 7
- Viewing the Map page: [page 12](#page-19-0)
- Using the Garmin Lock™ antitheft feature: [page](#page-13-0) 6
- Transferring files to your c530: [pages 14–15](#page-21-0)
- Adjusting the volume: [page](#page-13-1) 6
- Adjusting the brightness: [page](#page-13-2) 6
- Cleaning and storing your unit: [page](#page-28-0) 21

#### PREFACE

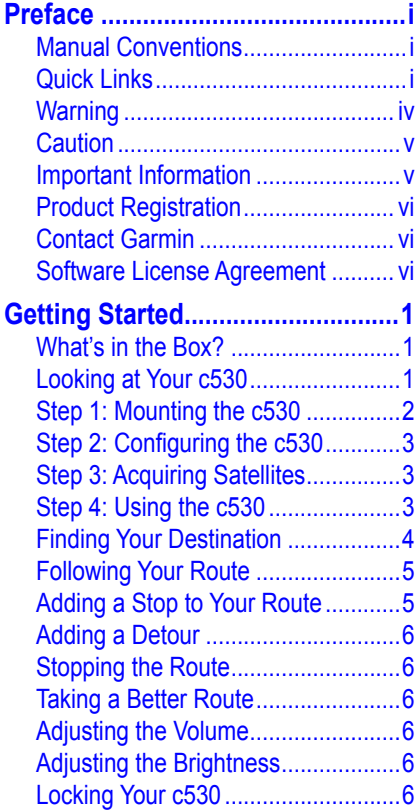

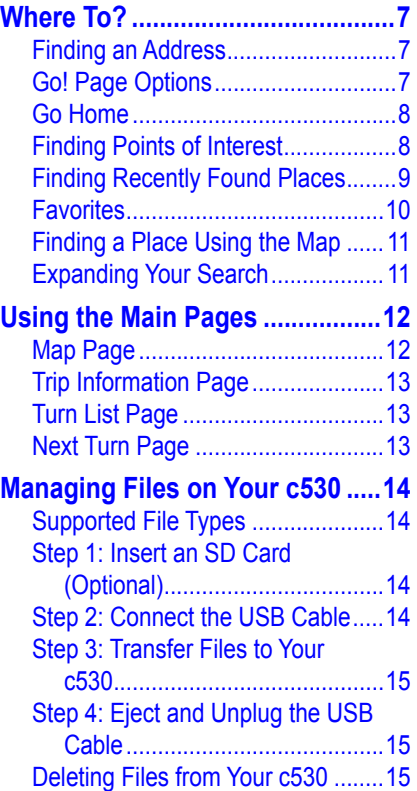

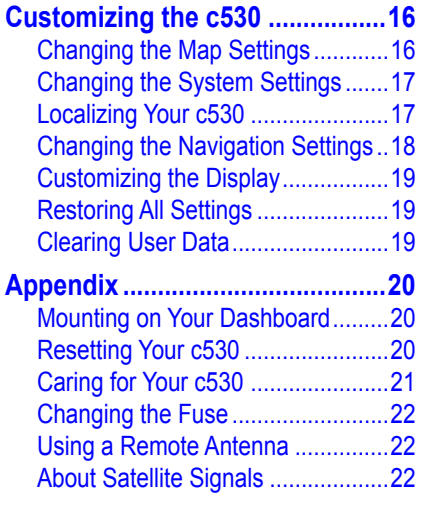

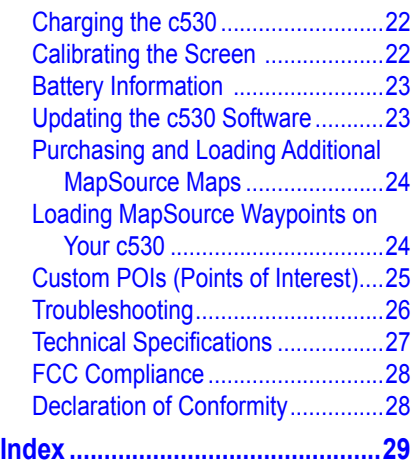

#### <span id="page-5-0"></span>**PREFACE**

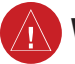

 **Warning**

**Failure to avoid the following potentially hazardous situations could result in an accident or collision resulting in death or serious injury.**

When installing the unit in a vehicle, place the unit securely so that it does not interfere with vehicle operating controls or obstruct the driver's view of the road (see diagram).

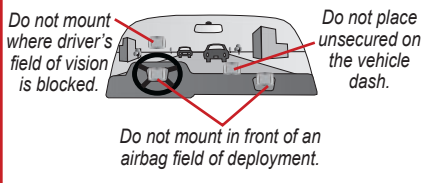

When navigating, carefully compare information displayed on the unit to all available navigation sources, including information from street signs, visual sightings, and maps. For safety, always resolve any discrepancies or questions before continuing navigation.

Always operate the vehicle in a safe manner. Do not become distracted by the unit while driving, and always be fully aware of all driving conditions. Minimize the amount of time spent viewing the screen of the unit while driving and use voice prompts when possible. Do not input destinations, change settings, or access any functions requiring prolonged use of the unit's controls while driving. Pull over in a safe and legal manner before attempting such operations.

The unit contains a non-user-replaceable, rechargeable lithium-ion battery. The battery may present a risk of fire or chemical burn if mistreated.

- Do not remove from the unit, heat unit above 140°F (60°C), or incinerate.
- Dispose of unit properly. Contact your local waste disposal department for information on properly disposing of lithium-ion batteries.

**WARNING**: This product, its packaging, and its components contain chemicals known to the State of California to cause cancer, birth defects, or reproductive harm. This Notice is being provided in accordance with California's Proposition 65. If you have any questions or would like additional information, please refer to our Web site at [www.garmin.com/prop65](http://www.garmin.com/prop65).

<span id="page-6-0"></span>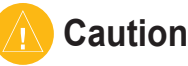

#### **Failure to avoid the following potentially hazardous situations may result in injury or property damage.**

The unit is designed to provide you with route suggestions. It does not reflect road closures or road conditions, traffic congestion, weather conditions, or other factors that may affect safety or timing while driving.

Use the unit only as a navigational aid. Do not attempt to use the unit for any purpose requiring precise measurement of direction, distance, location, or topography. This product should

not be used to determine ground proximity for aircraft navigation.

The Global Positioning System (GPS) is operated by the United States government, which is solely responsible for its accuracy and maintenance. The government's system is subject to changes which could affect the accuracy and performance of all GPS equipment, including the unit. Although the unit is a precision navigation device, any navigation device can be misused or misinterpreted and, therefore, become unsafe.

## **Important Information**

**MAP DATA INFORMATION**: One of the goals of Garmin is to provide customers with the most complete and accurate cartography that is available to us at a reasonable cost. We use a combination of governmental and private data sources, which we identify in product literature and copyright messages displayed to the consumer. Virtually all data sources contain inaccurate or incomplete data to some degree. This is particularly true outside the United States, where complete and accurate digital data is either not available or prohibitively expensive.

**NOTICE TO DRIVERS IN CALIFORNIA AND MINNESOTA**: State law prohibits drivers in California and Minnesota from using suction mounts on their windshields while operating motor vehicles. Refer to [page 20](#page-27-1) for instructions on using the included mounting disk with the suction cup mount. Garmin does not take any responsibility for any fines, penalties, or damages that may be incurred as a result of disregarding this notice. (See California Vehicle Code Section 26708(a); Minnesota Statutes 2005, Section 169.71.)

**NOTICE**: This Category II radiocommunication device complies with Industry Canada Standard RSS-310.

*c530 Owner's Manual v*

## <span id="page-7-0"></span>**Product Registration**

Help us better support you by completing our online registration today! Connect to our Web site at [www.garmin](www.garmin.com/registration) [.com/registration.](www.garmin.com/registration)

Use this area to record the serial number (8-digit number located on the back of the c530) in case your c530 needs service. Keep the original sales receipt, or a photocopy, in a safe place.

<span id="page-7-1"></span> $\mathcal{L}_\text{max}$ 

Serial Number:

### **Contact Garmin**

Contact Garmin if you have any questions while using your c530. In the U.S.A. contact Garmin Product Support by phone: 913/397.8200 or 800/800.1020, Monday–Friday, 8 AM–5 PM Central Time; or go to [www.garmin.com/support,](http://www.garmin.com/support) and click **Product Support**.

In Europe, contact Garmin (Europe) Ltd. at 44/0870.8501241.

### **Software License Agreement**

BY USING THE c530, YOU AGREE TO BE BOUND BY THE TERMS AND CONDITIONS OF THE FOLLOWING SOFTWARE LICENSE AGREEMENT. PLEASE READ THIS AGREEMENT CAREFULLY.

Garmin grants you a limited license to use the software embedded in this device (the "Software") in binary executable form in the normal operation of the product. Title, ownership rights, and intellectual property rights in and to the Software remain in Garmin.

You acknowledge that the Software is the property of Garmin and is protected under the United States of America copyright laws and international copyright treaties. You further acknowledge that the structure, organization, and code of the Software are valuable trade secrets of Garmin and that the Software in source code form remains a valuable trade secret of Garmin. You agree not to decompile, disassemble, modify, reverse assemble, reverse engineer, or reduce to human readable form the Software or any part thereof or create any derivative works based on the Software. You agree not to export or re-export the Software to any country in violation of the export control laws of the United States of America.

## **GETTING STARTED**

### <span id="page-8-0"></span>**What's in the Box?**

**c530 unit** and **vehicle suction cup mount**.

**12-Volt adapter** to provide external power.

**USB cable** to connect the c530 to your computer. Your c530 connects to your computer as a mass storage device (see [page 14](#page-21-0)).

**Dashboard Disk** to mount the suction cup mount on your dashboard (see [page 20\)](#page-27-1).

**Yellow Sheet** that contains your unit's serial number, registration number for registering on Garmin's Web site, and unlock code for future reference.

## **Looking at Your c530**

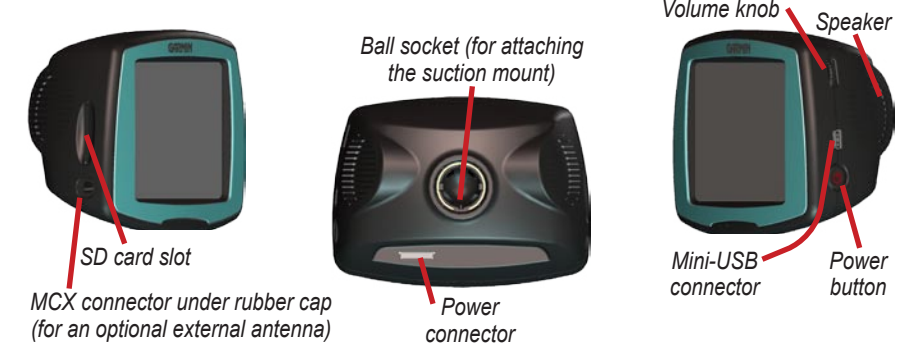

## <span id="page-9-0"></span>**Step 1: Mounting the c530**

Select a suitable location to mount the c530 on your windshield. Clean and dry the selected area of your windshield.

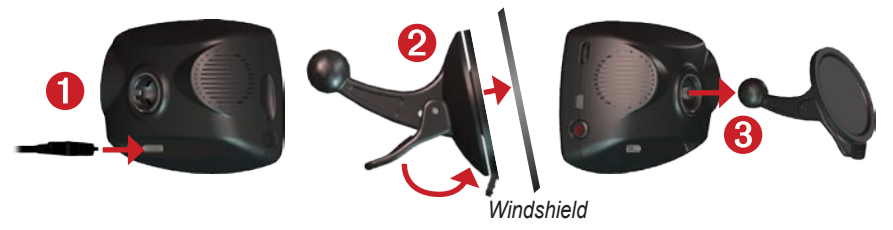

- 1. Plug the power cable into the back of the c530.
- 2. Place the suction cup on the windshield. Flip the lever back, toward the windshield.
- 3. Snap the socket on the back of the c530 onto the ball at the end of the suction cup mount.
- 4. Plug the power cable into a power receptacle in your vehicle. Your unit should turn on automatically if it is plugged in and your vehicle is running.

To remove the c530 from the mount, turn the c530 as far as you can to the right or left. Apply pressure in that direction until the c530 snaps off the mount.

To remove the suction cup from the windshield, flip the lever toward you. Pull the tab on the suction cup toward you.

## <span id="page-10-0"></span>**Step 2: Configuring the c530**

To turn on your c530, press and hold the **Power** button on the side of the unit. Follow the on-screen instructions to configure your c530.

### **Step 3: Acquiring Satellites**

Go outdoors to an open area, away from tall buildings and trees. Turn on the c530. Acquiring satellite signals may take a few minutes.

The **bars** in the upper-left corner indicate satellite strength. When the bars are green, your c530 has acquired satellite signals; you can find your destination and go to it.

## **Step 4: Using the c530**

- **A** Touch to find a destination.
- **B** Touch to view the map.
- **C** Touch to view traffic incidents, when an FM traffic receiver is connected.
- **D** Touch to adjust the c530's settings.
- **E** Touch to adjust the brightness of the screen.

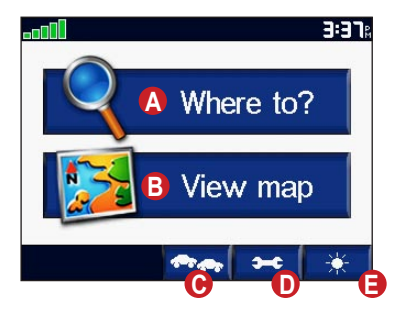

## <span id="page-11-1"></span><span id="page-11-0"></span>**Finding Your Destination**

The Where to? menu provides several different categories for you to use when you search for locations.

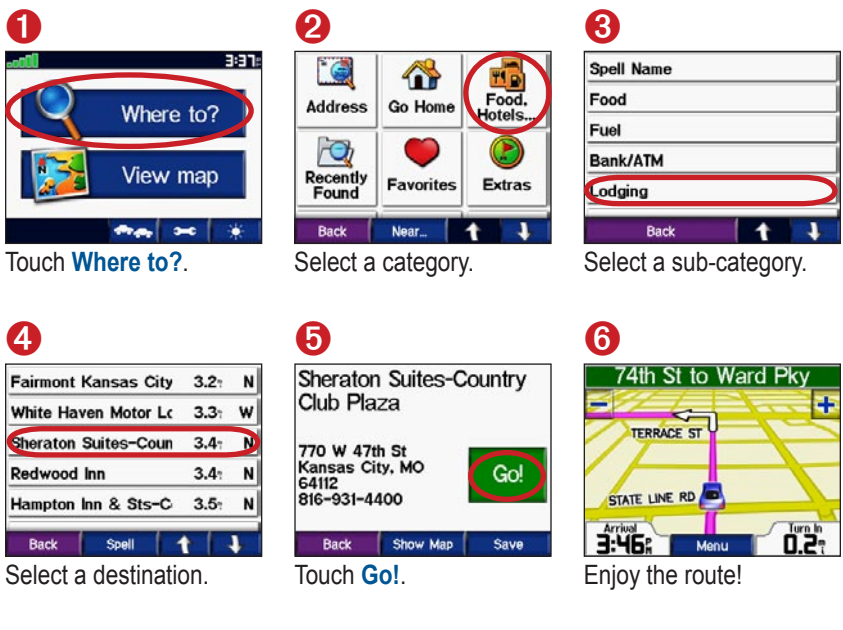

**TIP**: Touch **1** and **l** to see more choices.

## <span id="page-12-0"></span>**Following Your Route**

As you travel, your c530 guides you to your destination with voice prompts, arrows on the map, and directions at the top of the Map page. If you depart from the original route, your c530 recalculates the route and provides new directions.

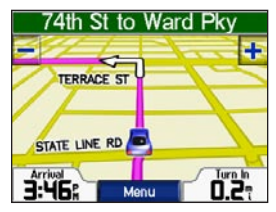

*Your route is marked with a magenta line.*

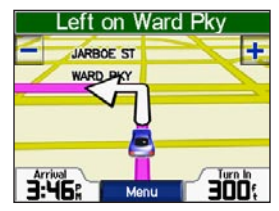

*Follow the arrows as you take turns.*

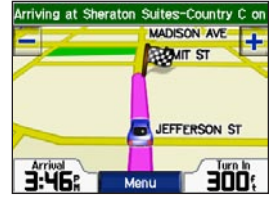

*A checkered flag marks your destination.*

## **Adding a Stop to Your Route**

You can add a stop to your route. The c530 gives you directions to the stop and then to your final destination.

- 1. With a route active, go to the Menu page, and touch **Where to?**.
- 2. Search for the extra stop.
- 3. Touch **Go!**.
- 4. Touch **Yes** to add this stop before your destination. Or, touch **No** to make this your new final destination.

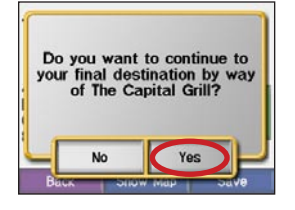

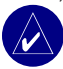

**NOTE:** You can add only one stop to your route.

## <span id="page-13-3"></span>**Adding a Detour**

If a road on your route is closed, you can take a detour.

- 1. With a route active, touch **Menu**.
- 2. Touch **Detour**.

## **Stopping the Route**

- 1. With a route active, touch **Menu**.
- 2. Touch **Stop**.

## **Taking a Better Route**

As you approach your destination, the c530 evaluates road options, which may result in a better route. When the c530 finds a better route,  $\langle \bullet \rangle$  is displayed in the lower-right corner of the map. Touch  $\blacktriangleright$  to take the better route.

## **Adjusting the Volume**

Turn the volume knob on the right side of the unit to adjust the volume.

## **Adjusting the Brightness**

On the Menu page, touch  $\rightarrow$  Touch  $\bullet$  to lower the brightness and  $\bullet$  to raise it. Touch **OK** when you are done.

## <span id="page-13-0"></span>**Locking Your c530**

- 1. On the Menu page, touch  $\left| \bullet \right|$  > **System**.
- 2. Touch the button next to **Garmin Lock**. Touch **OK**.
- 3. Enter a 4-digit PIN. Touch **Yes**.
- 4. Touch **OK**. Drive to a security location, and touch **Set**.

Each time you turn on the c530, enter the PIN or drive to the security location.

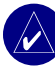

**NOTE:** If you forget your PIN and the security location, you must send your c530 to Garmin to get it unlocked.

### *What Is a Security Location?*

<span id="page-13-1"></span>You can select any location, such as your home or office, for your security location. If you are at your security location, you do not need to enter a PIN. If you forget your PIN, drive to your security location to unlock the c530.

<span id="page-13-2"></span>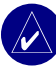

**NOTE:** To unlock your c530 at your security location, the c530 must have acquired satellite signals.

## **Q WHERE TO?**

<span id="page-14-1"></span>The Where to? menu provides several different categories used to search for locations. To learn how to perform a simple search, see [page](#page-11-1) 4.

## **Finding an Address**

- 1. From the Menu page, touch **Where to?** > **Address**.
- 2. Select a state and city, if necessary.
- 3. Type the address number. Touch **Done**.
- 4. Type the street name until a list of streets appears, or touch **Done**.
- 5. Select the street.
- 6. Select a city, if necessary.
- 7. Select the address, if necessary. The Go! page opens.
- 8. Touch **Go!** to create a route to this address.

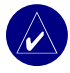

**TIP:** You can search for a postal code. Enter the postal code instead of the city name. (Not all map data provides postal code searching.)

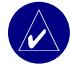

**TIP:** Finding an intersection is very similar to finding an address. Touch **Intersection**, and enter the two street names.

## **Go! Page Options**

<span id="page-14-0"></span>Touch an item in the search results list to view the Go! page.

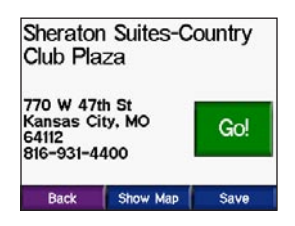

Touch **Go!** to create a turn-by-turn route to this location.

Touch **Show Map** to view this location on the map. If the GPS is off, touch **Set Loc.** to select this as your current location.

Touch **Save** to save this location as one of your Favorites. See [page 10.](#page-17-1)

*c530 Owner's Manual 7*

<span id="page-15-0"></span>WHERE TO?

## **Go Home**

You can set a home location for the place you return to most often.

- 1. From the Menu page, touch **Where to?** > **Go Home**.
- 2. Select an option.

### *Going Home*

After your home location is set, you can route to it at any time by touching Where to? > Go Home.

#### *Changing Your Home Location*

To change your home location, you must first delete it from **Favorites**:

- 1. From the Menu page, touch **Where to?** > **Favorites**.
- 2. Touch **HOME** > **Edit** > **Delete** > **Yes**.

After you delete your home location, reset it by following the steps in the "Go Home" section above.

## **Finding Points of Interest**

- 1. From the Menu page, touch Where to? > **Food**, Hotels....
- 2. Select a category and a sub-category, if necessary. (Touch the arrows to see more categories.)
- 3. Select a destination.
- 4. Touch **Go!**.

#### *Finding a Place by Spelling the Name*

If you know the name of the location you are looking for, you can spell it using the on-screen keyboard. You can also enter letters contained in the name to narrow the search.

- 1. From the Menu page, touch **Where to?** > **Food**, Hotels....
- 2. Touch **Spell Name**.
- 3. Using the on-screen keyboard, enter letters in the name. Touch **Done**.
- 4. Touch the place you are looking for, and touch **Go!**.

#### <span id="page-16-0"></span>*Using the On-Screen Keyboard*

When an on-screen keyboard appears, touch a number or letter to enter it. Use the keyboard to spell words just like a computer keyboard.

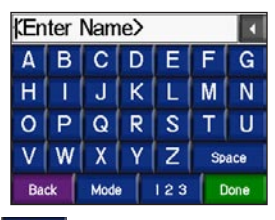

Touch  $123$  to enter numbers.

Touch  $\blacksquare$  to delete the last character entered; touch and hold  $\blacksquare$  to delete the entire entry.

Touch Mode to change the keyboard mode to use diacritical characters or special characters.

## **Finding Recently Found Places**

Your c530 stores the last 50 of your recent finds in the Recently Found list. The most recently viewed places appear at the top of the list. From the Menu page, touch **Where to?** > **Recently Found to view your** recently found items.

#### *Deleting Recently Found Places*

To remove all places from the Recently Found list, touch **Clear**. Then touch **Yes**.

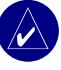

**NOTE:** When you touch **Clear**, all items from the list are removed. It does not delete the actual place from your unit.

<span id="page-17-0"></span>WHERE TO?

### **Favorites**

You can save places in your **Favorites**, so you can quickly find them and create routes to them. Your home location is also stored in **Favorites**.

#### *Saving Places You Find*

- 1. After you have found a place you want to save, touch **Save**.
- 2. Touch **OK**. The place is saved in **Favorites**.

#### *Finding Saved Places*

- 1. From the Menu page, touch **Where to?**.
- 2. Touch **Favorites**. Your saved locations are listed.
- 3. Touch the place you are looking for, and touch **Go!**.

#### *Saving Your Current Location*

From the Map page, touch the  $\Box$ vehicle icon. Touch **Yes** to save your current location in **Favorites**.

#### *Editing Saved Places*

- <span id="page-17-1"></span>1. From the Menu page, touch **Where to?** > **Favorites**.
- 2. Touch the location you want to edit.
- 3. Touch **Edit**.

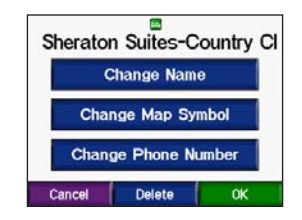

- 4. Touch a button to edit the location:
	- Touch **Change Name**. Enter a new name, and touch **Done**.
	- Touch **Change Map Symbol**. Touch a new symbol.
	- Touch **Change Phone Number.** Enter a phone number, and touch **Done**.
	- Touch **Delete** to remove this item from the Favorites list. Touch **Yes**.

### <span id="page-18-0"></span>**Finding a Place Using the Map**

Use the Browse Map page to view different parts of the map. Touch

 $\bullet$  Where to? >  $\bullet$  > **Browse Map**.

### *Tips for Browsing the Map*

- Touch the map and drag to view different parts of the map.
- Touch  $\pm$  and  $\pm$  to zoom in and out.
- Touch any object on the map. An arrow appears pointing at the object you selected.
- Touch **Back** to return to the previous screen.
- Touch **Save** to save this location to your **Favorites**.
- Touch **Go** to navigate to the selected location.
- If the GPS is off, touch **Set Loc.** to set your current location to the selected location.

## **Expanding Your Search**

- 1. From the Menu page, touch **Where to?** > **Near**.
- 2. Select an option:
	- **Where I Am Now**—searches for places near your current location.
	- **A Different City**—searches for places near the city you enter.
	- **My Current Route**—searches for places along the route you are currently navigating.
	- **My Destination**—searches for places near your current route destination.
- 3. Touch **OK**.

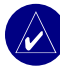

**NOTE:** Your c530 automatically searches for places near your current location.

## <span id="page-19-0"></span>**USING THE MAIN PAGES**

### <span id="page-19-1"></span>**Map Page**

On the Menu page, touch **View map** to open the Map page. The  $\bullet$  vehicle icon shows your current location.

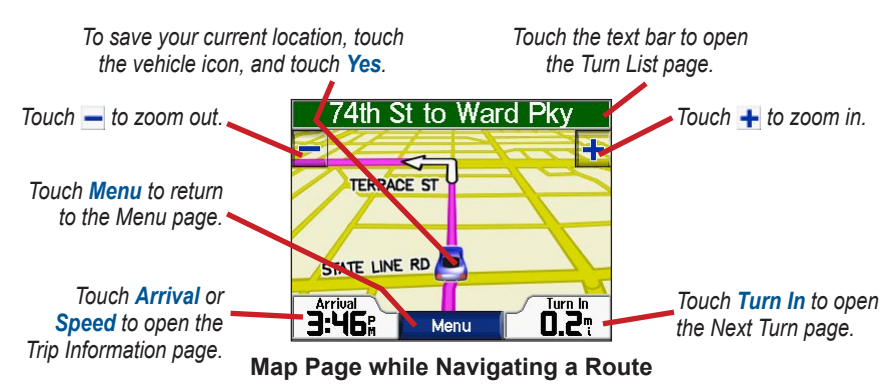

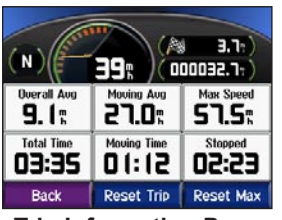

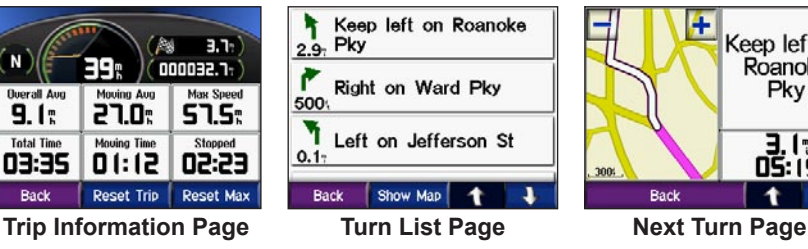

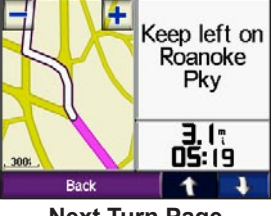

## <span id="page-20-0"></span>**Trip Information Page**

The Trip Information page displays your current speed and provides helpful statistics about your trip. To view the Trip Information page, touch **Speed** or **Arrival** on the Map page.

### *Resetting Trip Information*

If you want accurate trip information, reset the trip information before beginning a trip. If you make frequent stops, leave the c530 turned on so it can accurately measure elapsed time during the trip.

Touch **Reset Trip** to reset the information on the Trip Information page. Touch **Reset Max** to reset the maximum speed.

## **Turn List Page**

When you are navigating a route, the Turn List page displays turn-by-turn instructions for your entire route and the distance between turns. Touch the green text bar on the top of the Map page to open the Turn List page. Touch a turn on the list to view the Next Turn page for that turn. Touch **Show Map** to view the entire route on the Browse Map.

## **Next Turn Page**

When you are navigating a route, the Next Turn page shows the turn on the map and the distance and time left before you reach the turn. To view an upcoming turn on the map, touch **Turn In** on the Map page, or touch any turn from the Turn List page.

Touch  $\mathbf{t}$  and  $\mathbf{t}$  to view other turns in the route. When you are finished viewing the Next Turn page, touch **Back**.

## <span id="page-21-1"></span>**MANAGING FILES ON YOUR C530**

You can store files, such as JPEG image files, in the c530's internal memory or on an optional SD card.

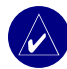

**NOTE:** The c530 is not compatible with Windows<sup>®</sup> 95, Windows 98, or Windows Me operating systems. This is a common limitation of most USB mass storage devices.

## **Supported File Types**

- JPEG and JPG image files for splash screen (see [page 19\)](#page-26-1)
- GPI custom POI files from Garmin's POI Loader (see [page](#page-32-1) 25)
- GPX waypoint files from Garmin's MapSource<sup>®</sup> (see [page 24\)](#page-31-1)
- Maps from MapSource

## <span id="page-21-0"></span>**Step 1: Insert an SD Card (Optional)**

To insert or remove the card, press it in until it clicks.

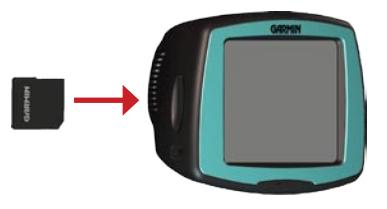

### **Step 2: Connect the USB Cable**

1. Plug the small end of the USB cable into the mini-USB connector.

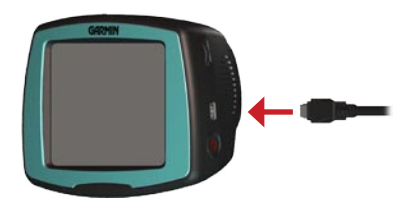

2. Connect the larger end of the USB cable to an available USB port on your computer.

<span id="page-22-0"></span>Two additional drives appear in your computer's list of drives. "Garmin" is the available storage in the c530's internal memory. The other removable disk drive is the SD card.

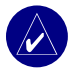

**NOTE:** On some operating systems, the c530 drives may not be named automatically. See your operating system's Help file to learn how to rename the drives.

### **Step 3: Transfer Files to Your c530**

- 1. Connect the c530 to your computer.
- 2. Double-click **My Computer**.
- 3. Browse your computer for the file you want to copy.
- 4. Highlight the file, and select **Edit** > **Copy**.
- 5. Open the "Garmin" drive or the SD card drive.
- 6. Select **Edit** > **Paste**. The file appears in the list of files on the c530 memory or SD card.

### **Step 4: Eject and Unplug the USB Cable**

When you are finished transferring files, double-click the **Unplug or Eject** icon in your Windows system tray. Select **USB Mass Storage Device**, and click **Stop**. Select the c530 drives, and click **OK**. You can unplug the USB cable from your c530 now.

### **Deleting Files from Your c530**

With the c530 connected to your computer, open **My Computer**. Open the "Garmin" or SD card drive. Highlight the file that you want to delete, and press the **Delete** key on your computer's keyboard.

**CAUTION:** If you are not sure about a file's purpose, do **NOT** delete it. Your c530 memory contains important system files that should **NOT** be deleted. Be especially cautious of files located in folders entitled "Garmin."

## <span id="page-23-0"></span>**CUSTOMIZING THE C530**

- 1. From the Menu page, touch  $\rightarrow$
- 2. Touch the setting you want to change.

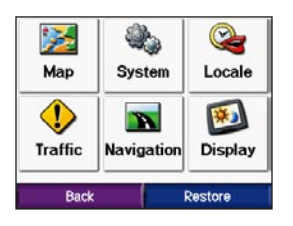

3. Touch the button next to the setting name to change it.

### **Changing the Map Settings**

From the Menu page, touch  $\rightarrow$ **Map.** 

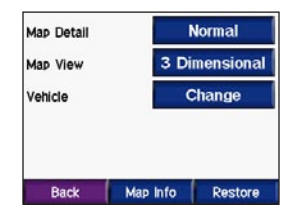

**Map Detail**—adjust the amount of detail shown on the map. Showing more detail may cause the map to redraw slower.

**Map View**—change the perspective of the map.

- **Track Up**—display the map in 2 dimensions (2D) with your direction of travel at the top.
- **North Up—display the map in 2D** with North at the top.
- **3D**—display the map in 3 dimensions (3D) in Track Up.

**Vehicle**—touch **Change** to change the icon used to display your position on the map. Touch the icon you want to use, and then touch **OK**. Download additional vehicle icons at [www.garmin](www.garmin.com/vehicles) [.com/vehicles](www.garmin.com/vehicles).

**Map Info**—view the maps loaded on your c530 and their version. Touch a map to enable (check mark) or disable (no check mark) that map.

**Restore**—restore the original map settings.

*16 c530 Owner's Manual*

### <span id="page-24-0"></span>**Changing the System Settings**

From the Menu page, touch  $\rightarrow$ **System**.

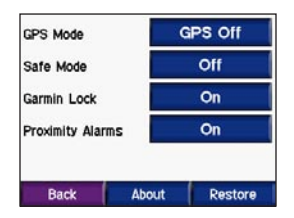

**GPS Mode**—enable and disable GPS and WAAS/EGNOS. See [www](www.garmin.com/aboutGPS/waas.html) [.garmin.com/aboutGPS/waas.html](www.garmin.com/aboutGPS/waas.html) for information about WAAS/EGNOS.

**Safe Mode**—turn on or off Safe Mode. When your vehicle is moving, Safe Mode disables all functions that require significant operator attention and could become a distraction while driving.

**Garmin Lock**—turn on Garmin Lock™ to lock your c530. Enter a 4-digit PIN, and set a security location. For more information, see [page](#page-13-0) 6.

**Proximity Alarms**—turn on or off the alerts when you approach Custom POIs. This option is only visible if you have loaded Custom POIs. See [page](#page-32-1) 25 for more information about Custom POIs.

<span id="page-24-1"></span>**About**—display your c530's software version number, unit ID number, and audio version number. You need this information when you update the system software (see [page 23\)](#page-30-1) or purchase additional map data (see [page 24](#page-31-2)).

**Restore**—restore the system settings.

## **Localizing Your c530**

From the Menu page, touch  $\rightarrow$ **Locale**.

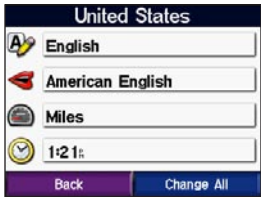

<span id="page-25-0"></span>To change a setting, touch the button next to the icon. To change all settings, touch **Change All**. In each screen, touch the setting you want, and then touch **Next**.

**Locale**—select your location.

**A** Text Language—change all on-screen text to the selected language. Changing the text language does not change the language of user-entered data or map data, such as street names.

 **Voice Language**—change the language for voice prompts.

**Time Format—choose a 12-hour,** 24-hour, or UTC time format.

**Time Zone**—select a time zone or nearby city from the list.

**Daylight Saving**—set to **On**, **Off** , or **Auto**, if it is available.

 **Units**—Change units of measure to **Kilometers** or **Miles**.

## **Changing the Navigation Settings**

From the Menu page, touch  $\rightarrow$ **Navigation.** 

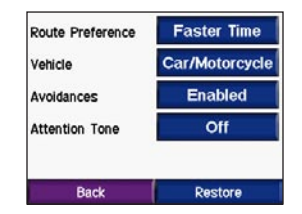

**Route Preference**—select a preference for calculating your route. Select **Faster Time** to calculate routes that are faster to drive but can be longer in distance. Select **Shorter Distance** to calculate routes that are shorter in distance but can take more time to drive.

**Vehicle Type**—specify your vehicle type to optimize routes.

**Avoidances**—select the road types you want to avoid on your routes. The c530 uses these road types only if alternative routes take you too far out of your way or if no other roads are available. If you

<span id="page-26-0"></span>have an FM traffic receiver, you can also avoid traffic incidents.

**Attention Tone**—turn on or off the attention tone.

**Restore**—restore the original navigation settings.

## **Customizing the Display**

From the Menu page, touch  $\rightarrow$ **Example 3** Display.

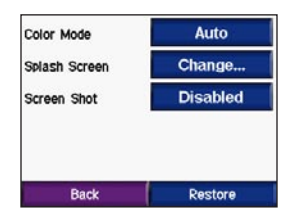

**Color Mode**—select **Daytime** for a light background, **Nighttime** for a dark background, or **Auto** to automatically switch between the two.

<span id="page-26-1"></span>*c530 Owner's Manual 19* **Splash Screen**—select an image to be shown when you turn on the c530. First, load JPEG images using USB mass storage mode (see [pages 14–15\)](#page-21-0).

**Screen Shot**—enable Screen Shot mode. Touch the **c** camera icon to take a picture of the screen. The picture bitmap file is saved in the **Garmin\scrn** folder on the "Garmin" drive.

## **Restoring All Settings**

- 1. From the Menu page, touch  $\rightarrow$
- 2. Touch **Restore**.

## **Clearing User Data**

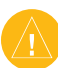

**CAUTION:** This deletes all userentered information.

- 1. Hold your finger on the lower-right corner of the c530's screen while turning on the c530.
- 2. Keep your finger pressed until the pop-up window appears.
- 3. Touch **Yes** to clear all user data.

All original settings are restored. Any items that you have saved are erased.

## **APPENDIX**

### <span id="page-27-0"></span>**Mounting on Your Dashboard**

Use the enclosed mounting disk to mount your unit to the dashboard and to comply with certain state regulations.

**Important:** The **permanent** mounting adhesive is extremely difficult to remove after it is installed.

#### **To install the mounting disk:**

- 1. Clean and dry the dashboard where you are placing the disk.
- 2. Remove the backing from the permanent mounting adhesive on the bottom of the disk.
- 3. Place the disk on the dashboard.
- 4. Place the suction cup mount on top

of the disk. Flip the lever down (toward the disk).

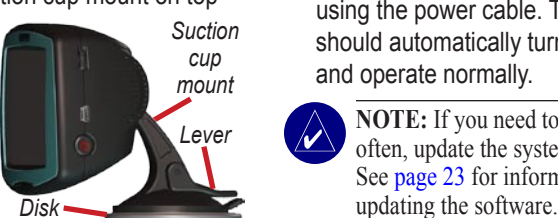

## **Resetting Your c530**

If your unit locks up (freezes up), press and hold the **p**ower button to turn off the unit. Then turn the unit back on. If this does not help, reset your c530.

#### **To reset the c530:**

- 1. Place your thumb nail in the groove located under the Garmin logo on the faceplate.
- 2. Gently pull off the faceplate.

<span id="page-27-1"></span>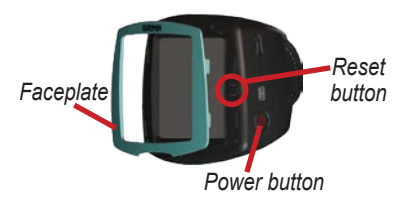

- 3. Press the **Reset** button.
- 4. Connect the c530 to a power source using the power cable. The c530 should automatically turn back on and operate normally.
- 

**NOTE:** If you need to reset your unit often, update the system software. See [page 23](#page-30-1) for information about

## <span id="page-28-1"></span>**Caring for Your c530**

Your c530 contains sensitive electronic components that can be permanently damaged if exposed to excessive shock or vibration. To minimize the risk of damage to your c530, avoid dropping your unit and operating it in high-shock and high-vibration environments.

### <span id="page-28-0"></span>*Cleaning the Unit*

The c530 is constructed of high-quality materials and does not require user maintenance other than cleaning. Clean the unit's outer casing (not the touch screen) using a cloth dampened with a mild detergent solution, and then wipe dry. Avoid chemical cleaners and solvents that can damage plastic components.

#### *Cleaning the Touch Screen*

Clean the touch screen with a soft, clean, lint-free cloth. Use water, isopropyl alcohol, or eyeglass cleaner, if needed. Apply the liquid to the cloth, and then gently wipe the touch screen.

### *Protecting Your c530*

- Carry and store your c530 in the included carry case.
- Do not store the c530 where prolonged exposure to extreme temperatures can occur (such as in the trunk of a car), because it can cause permanent damage.
- Do not expose the c530 to water. Contact with water can cause this unit to malfunction.
- Though a PDA stylus can also be used to operate the touch screen, never attempt this while operating a vehicle. Never use a hard or sharp object to operate the touch screen or damage may result.

### *Avoiding Theft*

- To avoid theft, remove the c530 and mount from visible sight when not in use. Remove the mark on the windshield left by the suction cup.
- Do not keep the c530 in the glove compartment; thieves look there.
- <span id="page-29-0"></span>• Register your product at [www.garmin.com/registration](http://www.garmin.com/registration). This may help if your unit is stolen.
- Use the Garmin Lock™ feature. See [page](#page-13-0) 6.

## **Changing the Fuse**

An AGC/3AG 2-Amp, high-breaking capacity, 1500 A-rated fuse is located at the tip of the vehicle adapter. Periodically, you may need to change the fuse. Unscrew the black, round end piece, and replace the fuse. **Unscrew**

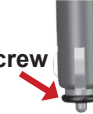

## **Using a Remote Antenna**

You can use an optional external remote antenna (GA 25MCX). To purchase, go to the Garmin Web site at [www.garmin](www.garmin.com/products/sp530) [.com/products/sp530](www.garmin.com/products/sp530), and click the **Accessories** link.

Remove the weather cap from the antenna connector located on the left of the c530, and connect the antenna.

## **About Satellite Signals**

Your c530 must acquire satellite signals to operate. If you are indoors, near tall buildings or trees, or in a parking garage, the c530 cannot acquire satellites. Go outside to an area free from tall obstructions to use your c530. When the c530 has acquired satellite signals, the signal strength bars on the Menu page are green  $\Box$  When it loses satellite signals, the bars turn red or disappear  $\Box$  $\Box$  For more information about GPS, visit <www.garmin.com/aboutGPS>.

## **Charging the c530**

To charge the c530, connect the power cable to the c530 and a power source.

## **Calibrating the Screen**

If the touch screen is not responding properly, calibrate the touch screen. Turn the unit off. Press and hold the  $\bullet$ **Power** button for about one minute until the Calibration screen appears. Follow the on-screen instructions.

## <span id="page-30-0"></span>**Battery Information**

Your unit contains an internal (nonremovable) lithium-ion battery. The battery should last up to 8 hours, depending on usage.

The **BRC** battery icon in the corner of the Menu page indicates the status of the internal battery. If the icon is not present, the c530 is connected to external power.

Contact your local waste disposal department for information on properly disposing of the unit.

#### *Maximizing the Battery Life*

- Turn off GPS ( $\rightarrow$   $\rightarrow$   $\rightarrow$   $\rightarrow$  System > **GPS Mode** > **GPS Off**) when you do not need to receive GPS signals, or use **Normal** mode when you do not need to use WAAS or EGNOS.
- Turn the backlight brightness down (on the Menu page, touch  $\ast$  ).
- Do not leave your c530 in direct sunlight. Avoid prolonged exposure to excessive heat.

## <span id="page-30-1"></span>**Updating the c530 Software**

Use WebUpdater to update your c530 software. Go to [www.garmin.com/](www.garmin.com/products/webupdater/) [products/webupdater](www.garmin.com/products/webupdater/) to download the WebUpdater program.

After downloading WebUpdater to your computer, connect your c530 to your computer, run WebUpdater, and follow the screen prompts. After confirming that you want to perform an update, WebUpdater automatically downloads the update and installs it on your c530.

If you register your c530, you will receive notification of software and map updates. To register your c530, go to [www.garmin.com/registration.](http://www.garmin.com/registration/)

You can also download software updates from [www.garmin.com/products/](www.garmin.com/products/sp530/) [sp530.](www.garmin.com/products/sp530/) Click **Software Updates**. Click **Download** next to the unit software. Read and agree to the terms. Click **Download**. Select **Run** (or **Open**). Your software is updated.

### <span id="page-31-2"></span><span id="page-31-0"></span>**Purchasing and Loading Additional MapSource Maps**

To find out the version of the maps that are loaded on your c530, open the Menu page. Touch  $\rightarrow \rightarrow \rightarrow \text{Map} > \text{Map}$ **Info**. To enable additional maps, you need your unit ID (see [page 17](#page-24-1)) and serial number (see [page vi](#page-7-1)).

Check [www.garmin.com/unlock/update](www.garmin.com/unlock/update.jsp) [.jsp](www.garmin.com/unlock/update.jsp) to see if an update for your map software is available.

You can also purchase additional MapSource map data from Garmin and load the maps on your c530's internal memory or on an optional SD card.

To load maps to your c530 memory or SD card, select the name for your "Garmin" drive or SD card drive. Refer to the MapSource Help file for more information about using MapSource and loading maps on your c530.

### <span id="page-31-1"></span>**Loading MapSource Waypoints on Your c530**

Using MapSource, you can save locations (also called waypoints) and transfer them to your c530. For more information about creating waypoints in MapSource, see the Help file (press F1 to open the Help file).

After you have created the waypoints, select **File** > **Save**. Select **GPS eXchange Format** (\*.gpx) for the **Save as Type**. Click the **Save** button.

With your c530 connected to your computer, copy the \*.gpx file into the **Garmin\gpx** folder in the "Garmin" drive. The waypoints you created in MapSource are now in **Where to?** > **Favorites**.

#### <span id="page-32-0"></span>*Viewing Your Saved Locations in MapSource*

You can also view the locations you have saved in your c530 using MapSource.

In MapSource, select **File** > **Open**. Select **GPS eXchange Format** (\*.gpx) for **Files of Type**. Browse to find the **Garmin\gpx** folder on your "Garmin" drive. Select **Current.gpx**, and click **Open**.

### **Custom POIs (Points of Interest)**

Load custom points of interest (POIs) onto your c530. POI databases are available from various companies on the Internet. Some custom databases contain alert information for points, such as safety cameras and school zones. You will receive a warning if you are traveling too fast near these custom POIs.

Use the Garmin POI Loader to load POIs into your unit. Download the POI Loader from <www.garmin.com/extras>.

Using the POI Loader program, you can store the Custom POIs on your "Garmin" drive or your SD card. You can also customize the proximity alert settings for each POI using the POI Loader. Refer to the POI Loader Help file for more information; press F1 to open the Help file.

#### To view your Custom POIs, touch **Where to?** >  $\circled{P}$  **Extras** > **Custom POIs**.

<span id="page-32-1"></span>To delete the Custom POIs from your c530, connect your c530 to your computer. Open the **Garmin\poi** folder in the "Garmin" drive or the SD card drive. Delete the file entitled **poi.gpi**.

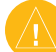

 **CAUTION:** Garmin is not responsible for the consequences of using a custom POI database or the accuracy of the safety camera or other custom POI database.

*c530 Owner's Manual 25*

## <span id="page-33-0"></span>**Troubleshooting**

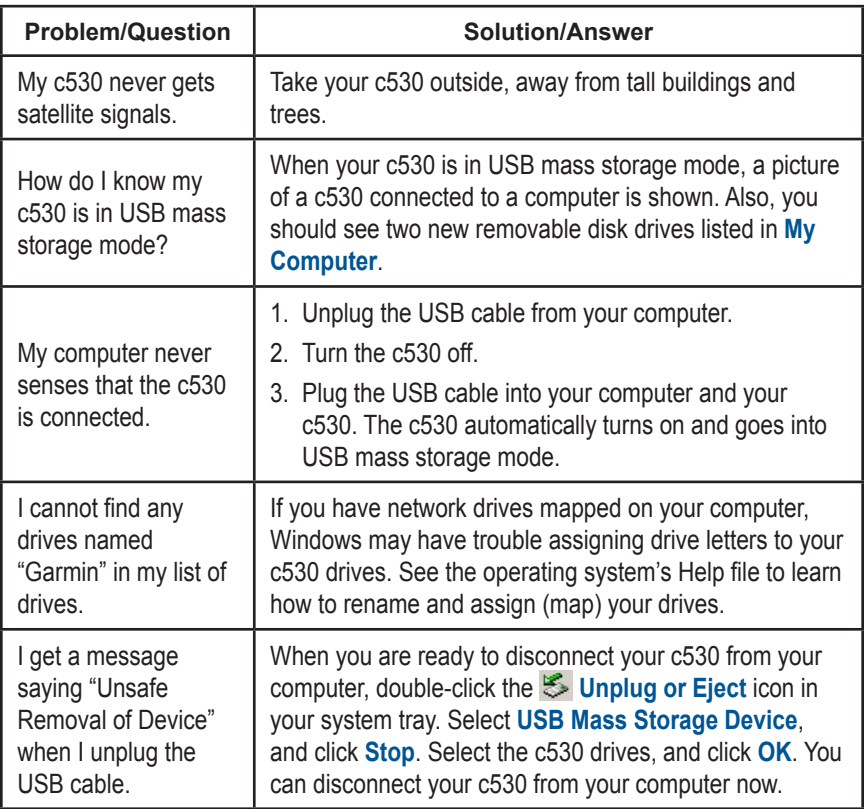

### <span id="page-34-0"></span>**Technical Specifications**

**Physical size**: 4.4" W x 3.2" H x 2.2" D (11.2 x 8.2 x 5.6 cm)

**Weight**: .59 pounds (269 g)

**Display**: Automotive-grade, sunlightreadable, anti-glare TFT LCD display; 2.8" W x 2.1" H (7.2 cm x 5.4 cm); 320 x 240 pixels; touch screen

**Case**: Not waterproof

**Temperature range**: 32°F to 140°F  $(0^{\circ}$ C to  $60^{\circ}$ C)

**Data storage**: Internal memory and optional removable SD card. Data stored indefinitely.

**Computer interface**: USB mass storage, plug-and-play

**Charge time**: Approximately 4 hours

**Power input**: 12/24 VDC

**Usage**: 15 W max. @ 13.8 VDC

**Battery life**: up to 8 hours depending on usage

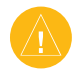

**CAUTION:** The c530 is not waterproof.

## *GPS Performance Specifications*

**Receiver**: WAAS enabled

**Acquisition times**\*: Warm: <1 sec Cold:  $\leq$ 38 sec Factory Reset: <45 sec

\*On average for a stationary receiver with a clear view of the sky

**Update rate**: 1/sec, continuous

**GPS accuracy**: Position: <10 meters, typical Velocity: 0.05 meter/sec RMS

**GPS (WAAS) accuracy**: Position: <5 meters, typical Velocity: 0.05 meter/sec RMS

For a complete list of specifications, see [www.garmin.com/products/sp530/](www.garmin.com/products/sp530/spec.html) [spec.html.](www.garmin.com/products/sp530/spec.html)

### <span id="page-35-0"></span>**FCC Compliance**

The unit complies with Part 15 of the FCC interference limits for Class B digital devices FOR HOME OR OFFICE USE. These limits are designed to provide more reasonable protection against harmful interference in a residential installation, and are more stringent than "outdoor" requirements.

Operation of this device is subject to the following conditions: (1) This device may not cause harmful interference, and (2) this device must accept any interference received, including interference that may cause undesired operation.

This equipment generates, uses, and can radiate radio frequency energy and, if not installed and used in accordance with the instructions, may cause harmful interference to radio communications. However, there is no guarantee that interference will not occur in a particular installation. If this equipment does cause harmful interference to radio or television reception, which can be determined by turning the equipment off and on, you are encouraged to try to correct the interference by one of the following measures:

- Reorient or relocate the receiving antenna.
- Increase the separation between the equipment and the receiver.
- Connect the equipment into an outlet on a circuit different from that to which the receiver is connected.

• Consult an experienced radio/TV technician for help.

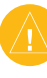

**NOTE:** The Garmin c530 has no userserviceable parts. Repairs should only be made by an authorized Garmin service center.

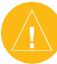

**NOTE:** Unauthorized repairs or modifications could result in permanent damage to the equipment and void your warranty and your authority to operated this device under Part 15 regulations.

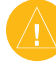

**NOTE:** The c530 is fastened shut with screws. Any attempt to open the case to change or modify the unit in any way voids your warranty and may result in permanent damage to the equipment.

## **Declaration of Conformity**

Hereby, Garmin declares that this StreetPilot cseries product is in compliance with the essential requirements and other relevant provisions of Directive 1999/5/EC.

To view the full Declaration of Conformity, see the Garmin Web site for your Garmin product: [www.garmin.com/products/sp530](www.garmin.com/products/sp530/). Click **Manuals**, and then select the **Declaration of Conformity**.

## **INDEX**

#### <span id="page-36-0"></span>**Symbols**

2-D, 3-D map view [16](#page-23-0)

#### **A**

About button [17](#page-24-0) acquiring satellites [3](#page-10-0) aligning the touch screen [22](#page-29-0) antenna, external [22](#page-29-0) anti-theft feature [6,](#page-13-3) [17](#page-24-0) attention tone [19](#page-26-0) audio version [17](#page-24-0) avoiding road types [18](#page-25-0) avoiding traffic [19](#page-26-0)

#### **B**

battery [23](#page-30-0) better route [6](#page-13-3) brightness [6](#page-13-3) browsing the map [11](#page-18-0), [25](#page-32-0)

#### **C**

calibrating the touch screen [22](#page-29-0) caring for your c530 [21](#page-28-1) charging [22](#page-29-0) clearing user data [19](#page-26-0) computer connection [14](#page-21-1) configuring [3](#page-10-0) contact Garmin [vi](#page-7-0) current location, saving [10](#page-17-0) customizing [16](#page-23-0)–[19](#page-26-0) Custom POIs [25](#page-32-0)

#### **D**

daylight saving [18](#page-25-0) Declaration of Conformity [28](#page-35-0)

*c530 Owner's Manual 29*

deleting all user data [19](#page-26-0) character [9](#page-16-0) custom POIs [25](#page-32-0) Favorites [10](#page-17-0) files [15](#page-22-0) recent finds list [9](#page-16-0) detail maps [16](#page-23-0) diacritical characters [9](#page-16-0) disconnecting the USB cable [26](#page-33-0) driving directions [13](#page-20-0)

#### **E**

editing saved places [10](#page-17-0) EGNOS [17](#page-24-0) ejecting the USB [15](#page-22-0) enabling detailed maps [16](#page-23-0) expanding your search [11](#page-18-0) external antenna [22](#page-29-0) Extras [25](#page-32-0)

#### **F**

Favorites [10](#page-17-0) FCC compliance [28](#page-35-0) files deleting [15](#page-22-0) managing [14](#page-21-1) supported types [15](#page-22-0) transferring [14–](#page-21-1)[15](#page-22-0) finding places by name [8](#page-15-0) by postal code [7](#page-14-1) intersection [7](#page-14-1) item on the map [11](#page-18-0) near another location [11](#page-18-0)

recent selections [9](#page-16-0) saved places (Favorites) [10](#page-17-0) fuse, changing [22](#page-29-0)

#### **G**

Garmin Lock™ [6](#page-13-3), [17,](#page-24-0) [22](#page-29-0) Go! page options [7](#page-14-1) going home [8–](#page-15-0)[11](#page-18-0) GPS [23](#page-30-0)

#### **H**

home location [8](#page-15-0)

#### **K**

keyboard [9](#page-16-0) kilometers [18](#page-25-0)

#### **L**

license agreement [vi](#page-7-0) loading additional maps [24](#page-31-0) locked up, c530 is [20](#page-27-0) locking your c530 [6](#page-13-3)

#### **M**

main menu page [3](#page-10-0) managing files [14](#page-21-1)–[15](#page-22-0) map browse [11](#page-18-0) customise [16](#page-23-0) moving [11](#page-18-0) software version [16](#page-23-0) update maps [23](#page-30-0) view [16](#page-23-0) zoom [11](#page-18-0) MapSource [24](#page-31-0) MapSource waypoints [24](#page-31-0) Map Info button [16](#page-23-0)

#### **INDEX**

menu page [3](#page-10-0) miles [18](#page-25-0) mounting [2,](#page-9-0) [20](#page-27-0)

#### **N**

navigation settings [18](#page-25-0) Near button [11](#page-18-0) Next Turn page [13](#page-20-0)

#### **O**

on-screen keyboard [9](#page-16-0)

#### **P**

POIs, custom [25](#page-32-0) position icon [12](#page-19-1)–[13](#page-20-0), [16](#page-23-0) postal code [7](#page-14-1) proximity alarms [17](#page-24-0)

#### **R**

recently found locations [9](#page-16-0) deleting [9](#page-16-0) finding [9](#page-16-0) registering [22,](#page-29-0) [23](#page-30-0) remote antenna [22](#page-29-0) removable disk drive [15](#page-22-0) removing the mount [2](#page-9-0) resetting the max speed [13](#page-20-0) the trip data [13](#page-20-0) restoring settings [19](#page-26-0) routing preferences [18](#page-25-0)

#### **S**

safety camera database [25](#page-32-0) Safe Mode [17](#page-24-0) satellite signals [22](#page-29-0)

saving places you find [7,](#page-14-1) [10](#page-17-0) your current location [10](#page-17-0), [11](#page-18-0) school zone database [25](#page-32-0) SD card [14](#page-21-1), [27](#page-34-0) security location [6](#page-13-3) serial number [vi](#page-7-0) settings, adjusting [16](#page-23-0)–[19](#page-26-0) setting your location [7,](#page-14-1) [11](#page-18-0) show map [7](#page-14-1) software license agreement [vi](#page-7-0) software version [17](#page-24-0) special characters [9](#page-16-0) specifications [27](#page-34-0) spelling the name of a place [8](#page-15-0) stopping the USB [15](#page-22-0) storing your c530 [21](#page-28-1) supported file types [14](#page-21-1) system settings [17](#page-24-0)

#### **T**

technical specifications [27](#page-34-0) text language [18](#page-25-0) time zone [18](#page-25-0) touch screen calibrating [22](#page-29-0) cleaning [21](#page-28-1) Track Up [16](#page-23-0) traffic avoid [19](#page-26-0) transferring files [14](#page-21-1)[–15](#page-22-0) Trip Information page [13](#page-20-0) troubleshooting [26](#page-33-0) turn-by-turn directions [13](#page-20-0)

#### **U**

unit ID [17](#page-24-0) unit locked up [20](#page-27-0) updating software [23](#page-30-0) USB [1](#page-8-0), [15](#page-22-0) mass storage mode [14](#page-21-1)[–15](#page-22-0) troubleshooting [26](#page-33-0)

#### **V**

vehicle icon [12–](#page-19-1)[13,](#page-20-0) [16](#page-23-0) vehicle type [18](#page-25-0) voice language [18](#page-25-0) volume [6](#page-13-3)

#### **W**

WAAS [17](#page-24-0) warranty [31](#page-38-0) WebUpdater [23](#page-30-0)

#### **Z**

zoom [11](#page-18-0)

## <span id="page-38-0"></span>**Limited Warranty**

This Garmin product is warranted to be free from defects in materials or workmanship for one year from the date of purchase. Within this period, Garmin will at its sole option repair or replace any components that fail in normal use. Such repairs or replacement will be made at no charge to the customer for parts or labor, provided that the customer shall be responsible for any transportation cost. This warranty does not cover failures due to abuse, misuse, accident, or unauthorized alteration or repairs.

THE WARRANTIES AND REMEDIES CONTAINED HEREIN ARE EXCLUSIVE AND IN LIEU OF ALL OTHER WARRANTIES EXPRESS OR IMPLIED OR STATUTORY, INCLUDING ANY LIABILITY ARISING UNDER ANY WARRANTY OF MERCHANTABILITY OR FITNESS FOR A PARTICULAR PURPOSE, STATUTORY OR OTHERWISE. THIS WARRANTY GIVES YOU SPECIFIC LEGAL RIGHTS, WHICH MAY VARY FROM STATE TO STATE.

IN NO EVENT SHALL GARMIN BE LIABLE FOR ANY INCIDENTAL, SPECIAL, INDIRECT, OR CONSEQUENTIAL DAMAGES, WHETHER RESULTING FROM THE USE, MISUSE, OR INABILITY TO USE THIS PRODUCT OR FROM DEFECTS IN THE PRODUCT. Some states do not allow the exclusion of incidental or consequential damages, so the above limitations may not apply to you.

Garmin retains the exclusive right to repair or replace the unit or software or offer a full refund of the purchase price at its sole discretion. SUCH REMEDY

#### SHALL BE YOUR SOLE AND EXCLUSIVE REMEDY FOR ANY BREACH OF WARRANTY.

To obtain warranty service, contact your local Garmin authorized dealer or call Garmin Product Support for shipping instructions and an RMA tracking number. The unit should be securely packed with the tracking number clearly written on the outside of the package. The unit should then be sent, freight charges prepaid, to any Garmin warranty service station. A copy of the original sales receipt is required as the proof of purchase for warranty repairs.

Garmin International, Inc. Tel. 913/397.8200 Fax. 913/397.8282

Garmin (Europe) Ltd. Tel. 44/0870.8501241 Fax 44/0870.8501251

**Online Auction Purchases:** Products sold through online auctions are not eligible for rebates or other special offers from Garmin. Online auction confirmations are not accepted for warranty verification. To obtain warranty service, an original or copy of the sales receipt from the original retailer is required. Garmin will not replace missing components from any package purchased through an online auction.

**International Purchases:** A separate warranty is provided by international distributors for units purchased outside the United States. This warranty is provided by the local in-country distributor and this distributor provides local service for your unit. Distributor warranties are only valid in the area of intended distribution. Units purchased in the United States or Canada must be returned to the Garmin service center in the United Kingdom, the United States, Canada, or Taiwan for service.

**For the latest free software updates (excluding map data) throughout the life of your Garmin products, visit the Garmin Web site at [www.garmin.com.](www.garmin.com)**

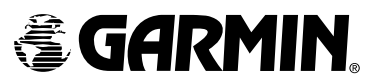

© 2006 Garmin Ltd. or its subsidiaries Garmin International, Inc. 1200 East 151st Street, Olathe, Kansas 66062, U.S.A. Garmin (Europe) Ltd. Unit 5, The Quadrangle, Abbey Park Industrial Estate, Romsey, SO51 9DL, U.K. Garmin Corporation No. 68, Jangshu 2nd Road, Shijr, Taipei County, Taiwan www.garmin.com

Part Number 190-00688-00 Rev. A